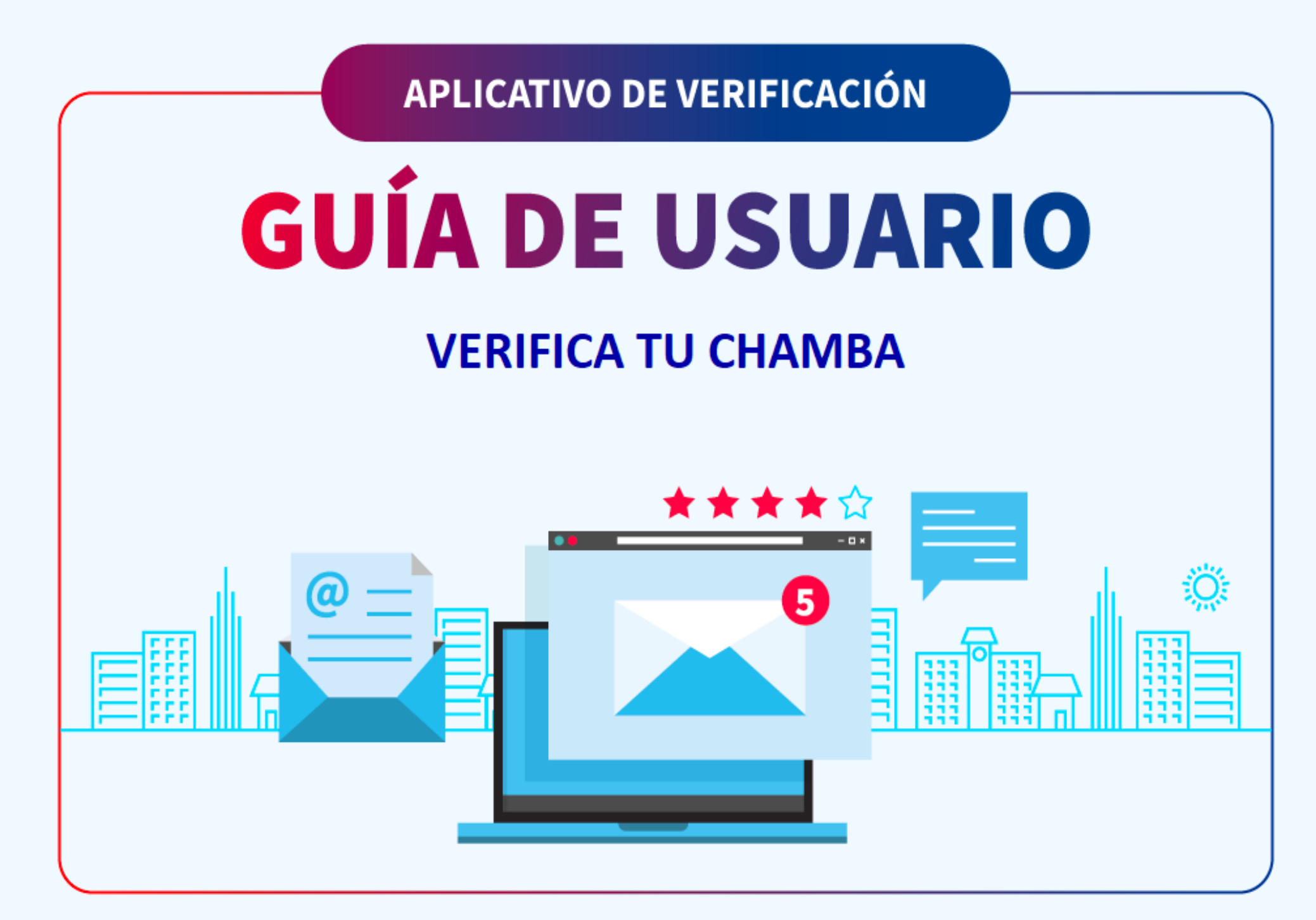

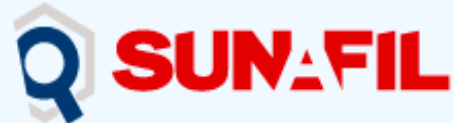

SUPERINTENDENCIA<br>NACIONAL DE<br>FISCALIZACIÓN<br>LABORAL

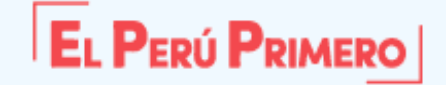

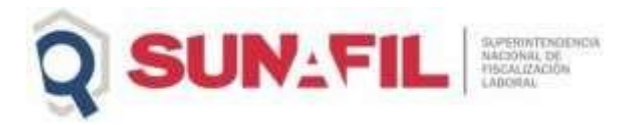

# **1. INGRESO AL APLICATIVO DE VERIFICA TU CHAMBA**

Para acceder al aplicativo de **VERIFICA TU CHAMBA** debemos acceder en el siguiente enlace: <https://aplicativosweb6.sunafil.gob.pe/si.verificacionPlanillaElectronica/>

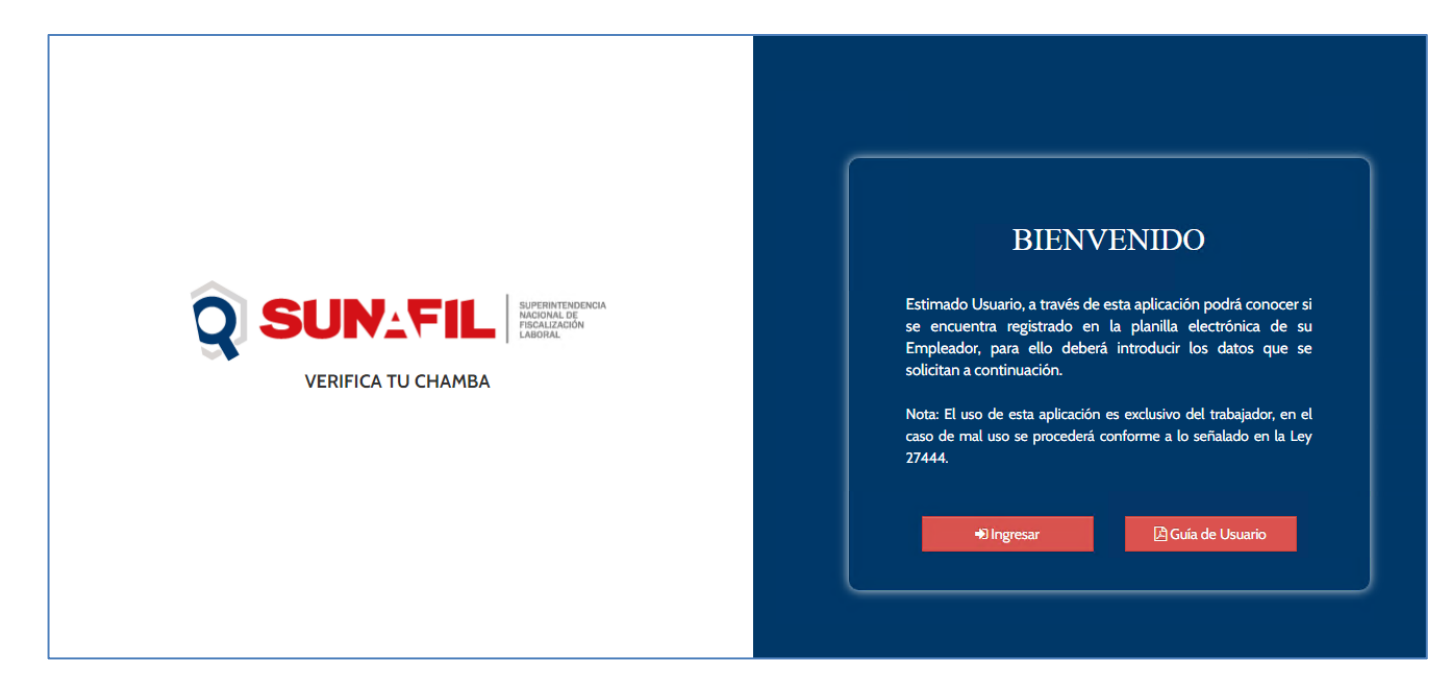

## **2. GUÍA DE USUARIO**

Para visualizar la guía de usuario daremos click en el botón Guía de Usuario

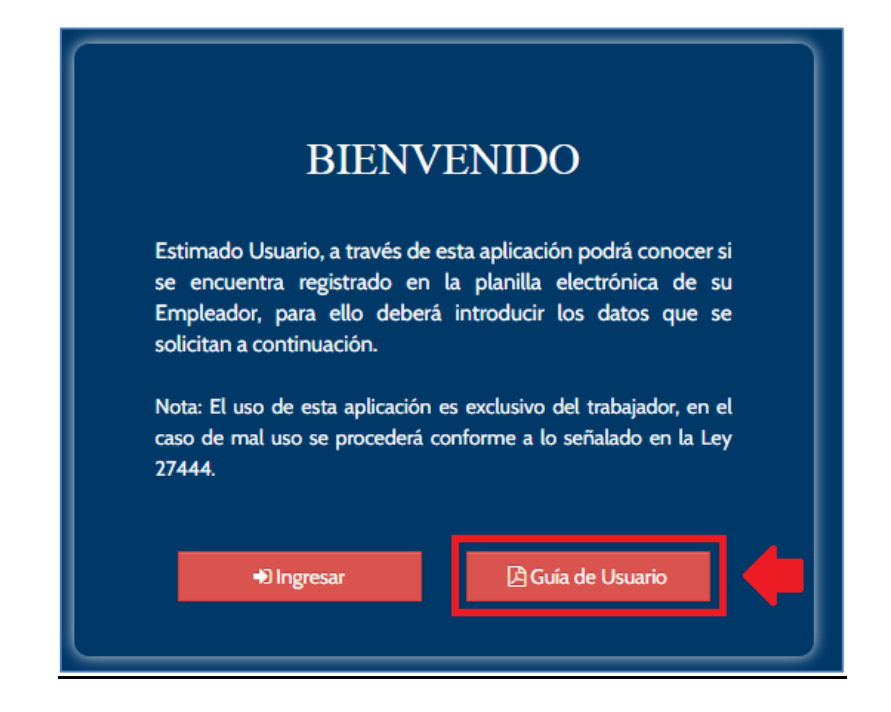

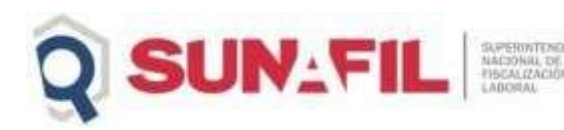

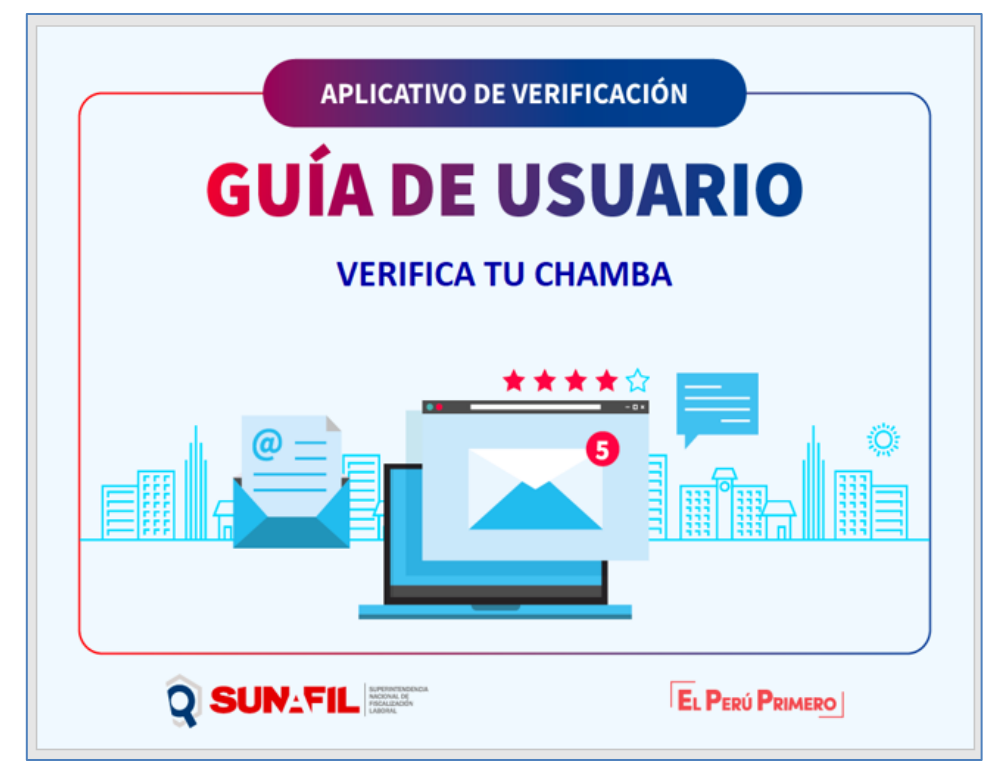

# **3. VERIFICA TU CHAMBA**

### **3.1. Acceso a la Página de Verifica tu chamba**

Para acceder a la página y verificar si un trabajador se encuentra en la planilla electrónica de su empleador, debe dar click en el botón Ingresar.

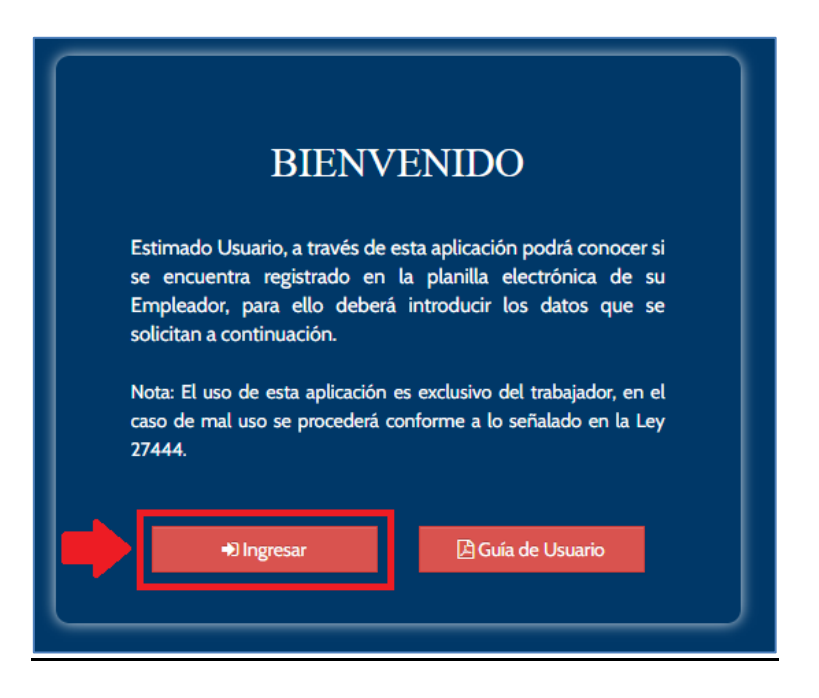

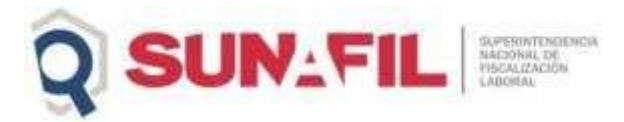

## **Página de Verifica tu chamba**

Esta página cuenta con dos secciones y con un código captcha para su posterior validación.

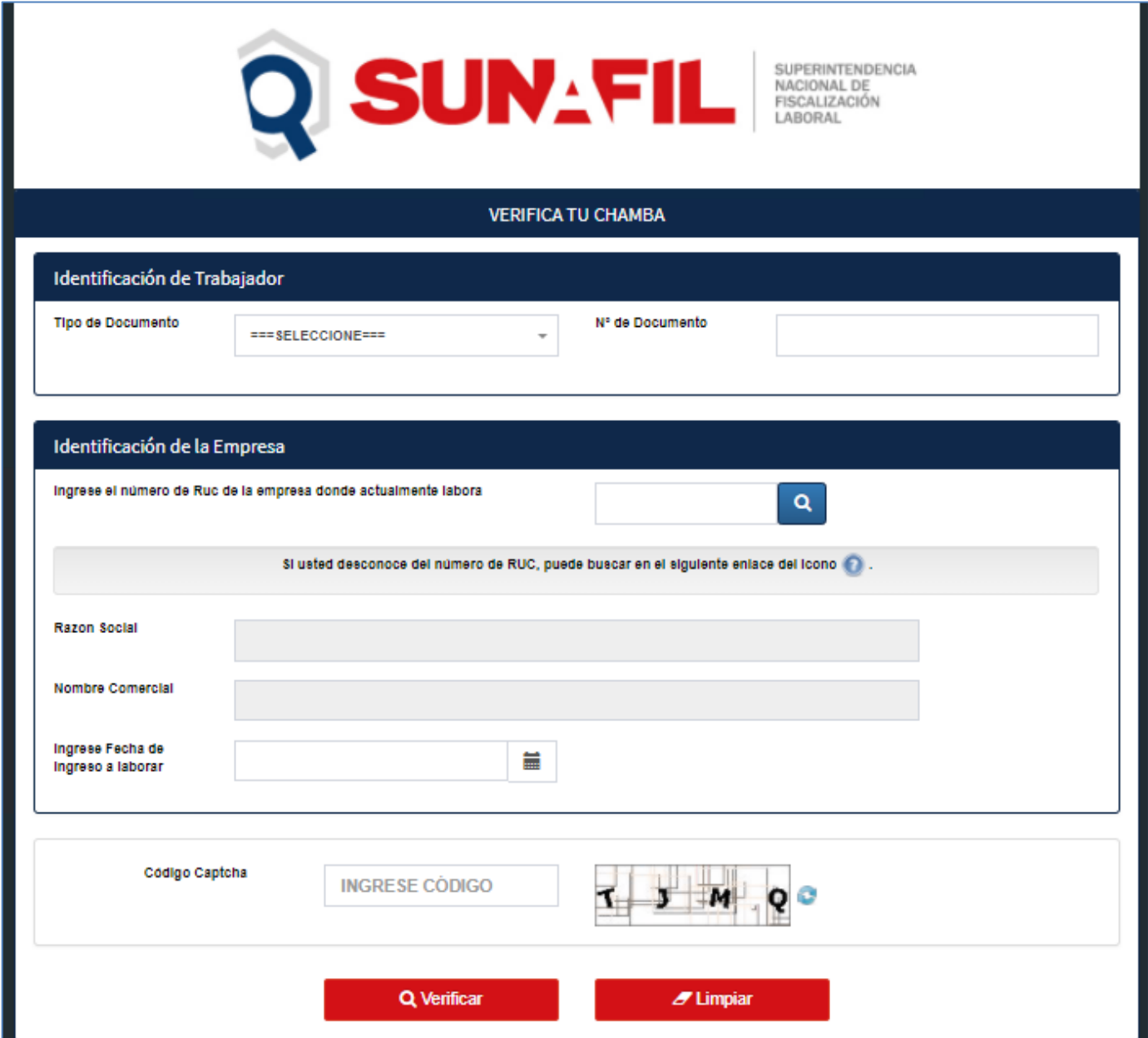

## **3.2. Identificación de Trabajador**

Para la identificación de Trabajador vamos a contar con tres tipos de documentos: [DOCUMENTO NACIONAL DE IDENTIDAD, CARNÉ DE EXTRANJERÍA, PERMISO TEMPORAL DE PERMANENCIA], dependiendo del Tipo de Documento que se seleccione se mostrarán datos adicionales para la identificación de trabajador.

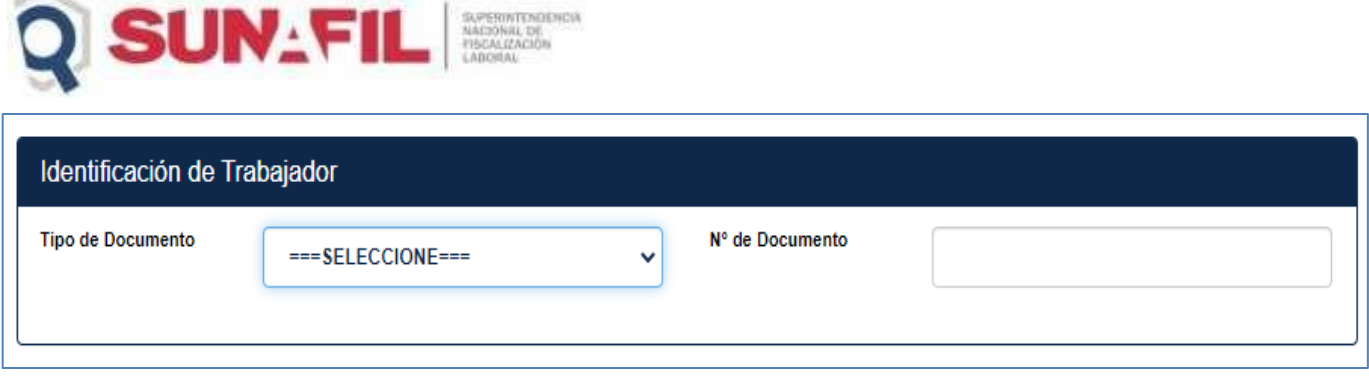

# **3.2.1. Datos Tipo de Documento Nacional de Identidad**

Al seleccionar el Tipo de Documento DNI, se nos mostrará tres datos más, los cuales son Fecha de Nacimiento, Fecha de Emisión de Documento y el Dígito Verificador.

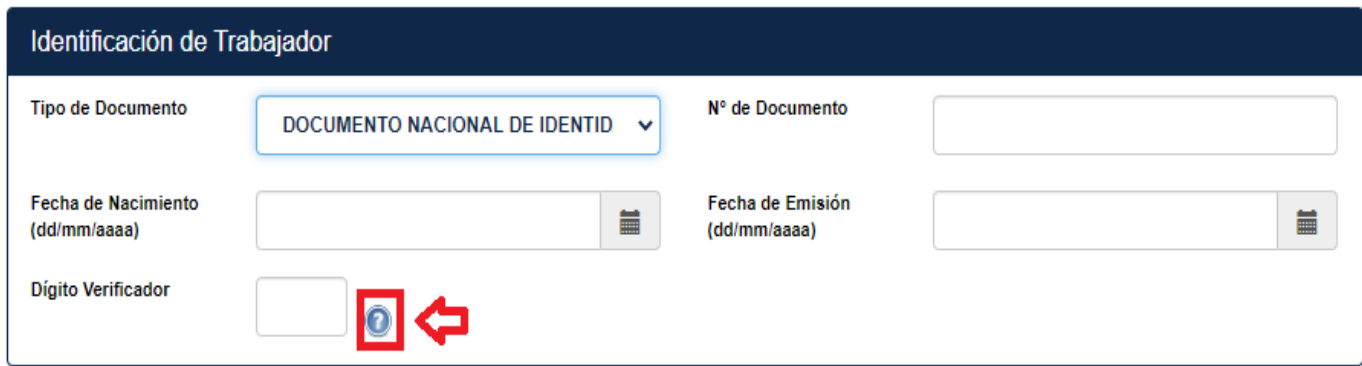

El aplicativo brinda una ayuda al usuario para que pueda ubicar sus datos a ingresar, esto se visualizará dándole click al icono de ayuda.

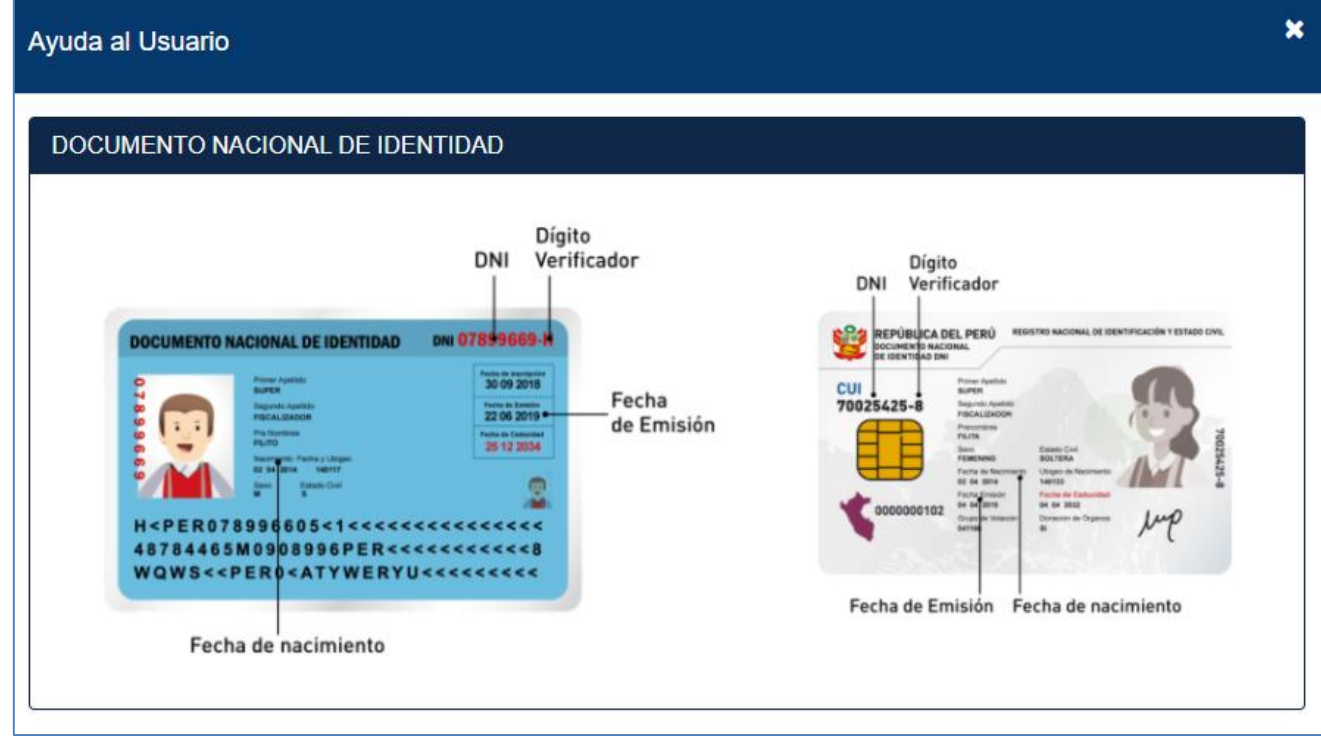

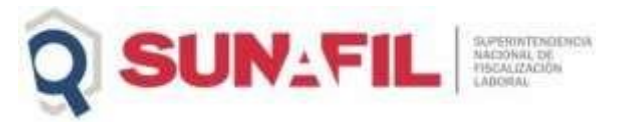

### **3.2.2. Datos Tipo de Documento Carné de Extranjería**

Al seleccionar el Tipo de Documento Carné de Extranjería, se nos mostrará dos datos más, los cuales son Fecha de Nacimiento, Fecha de Emisión de Documento.

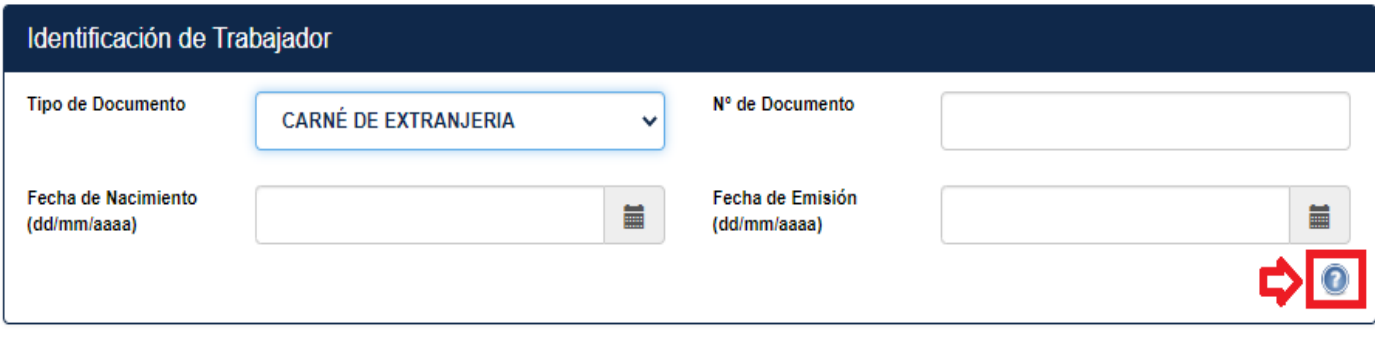

El aplicativo brinda una ayuda al usuario para que pueda ubicar sus datos a ingresar, esto se visualizará dándole click al icono de ayuda.

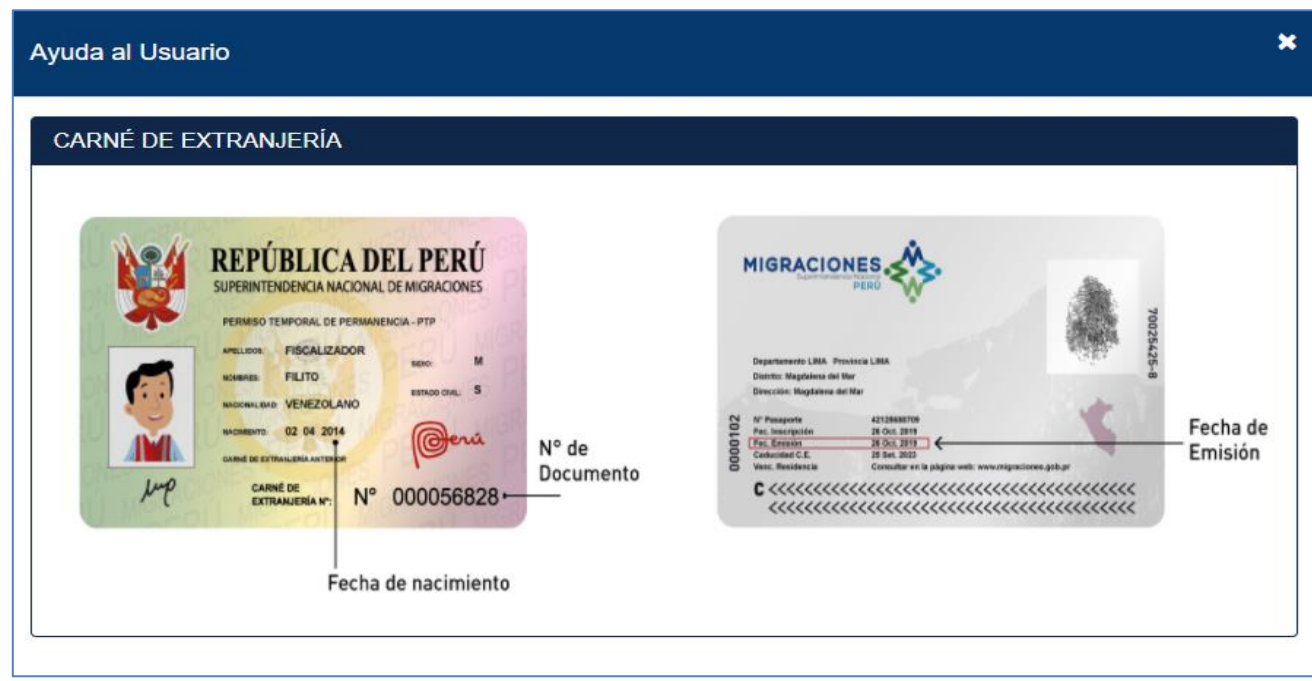

## **3.2.3. Datos Tipo de Documento Permiso Temporal de Permanencia**

Al seleccionar el Tipo de Documento Permiso Temporal de Permanencia, se nos mostrará dos datos más, los cuales son Fecha de Nacimiento, Fecha de Emisión de Documento.

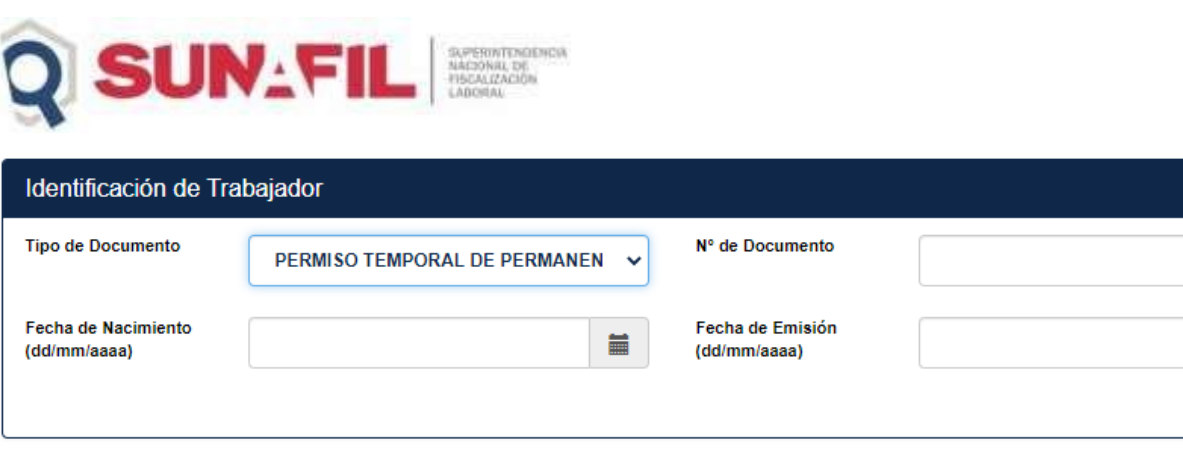

El aplicativo brinda una ayuda al usuario para que pueda ubicar sus datos a ingresar, esto se visualizará dándole click al icono de ayuda.

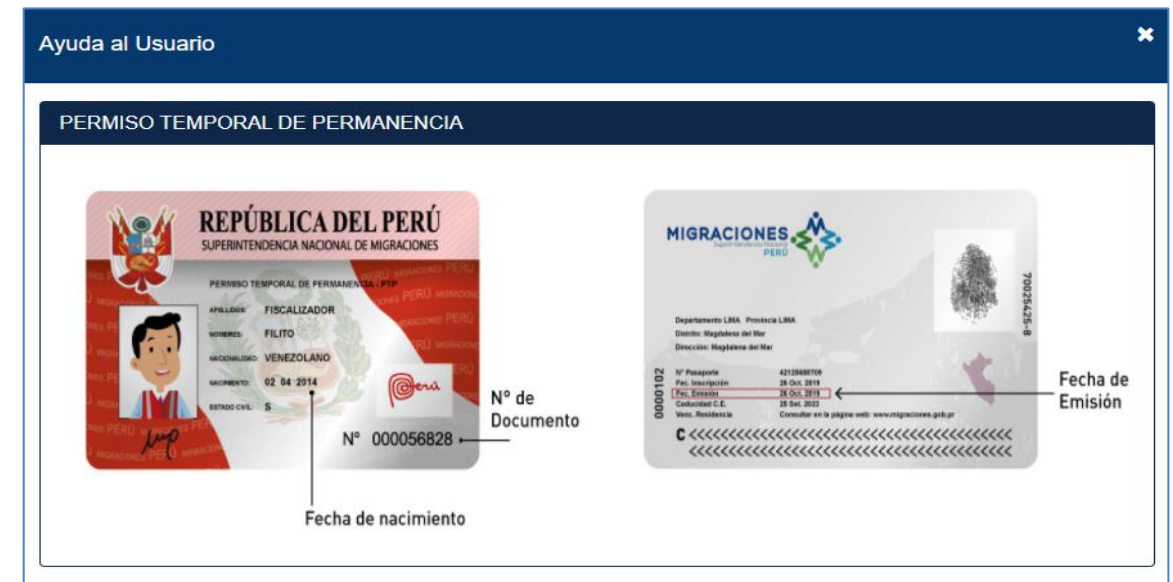

# **3.3. Identificación de la Empresa**

En esta sección realizaremos la búsqueda del empleador del cual laboramos, colocando el número de Ruc y dando click en el botón del ícono de la lupa. Igualmente se debe ingresar la fecha en el que el trabajador ingreso a trabajar.

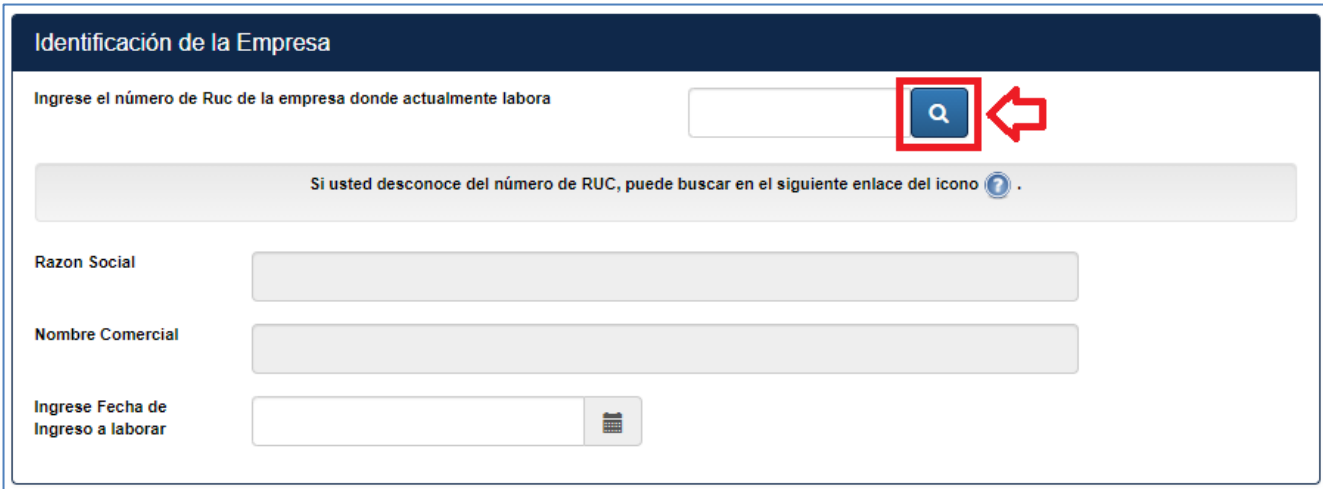

ä

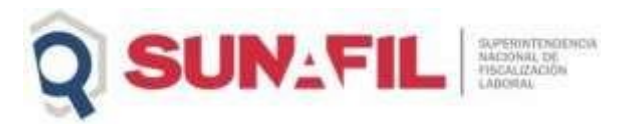

Al realizar la búsqueda nos traerá los datos de la Razón Social y el Nombre Comercial de la Empresa en caso lo tuviera.

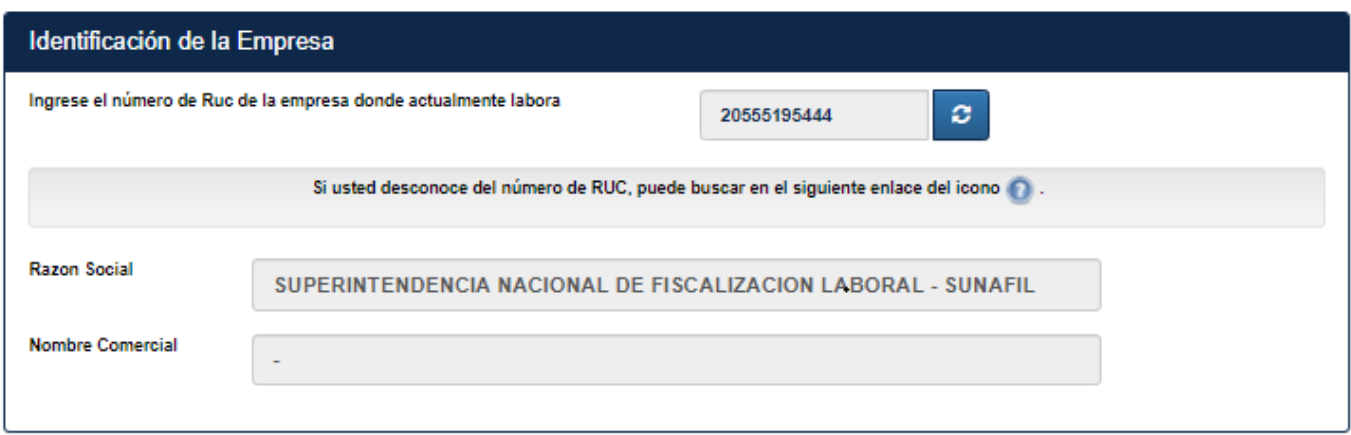

Si deseamos cambiar el ruc. debemos dar click en el botón del icono refrescar.

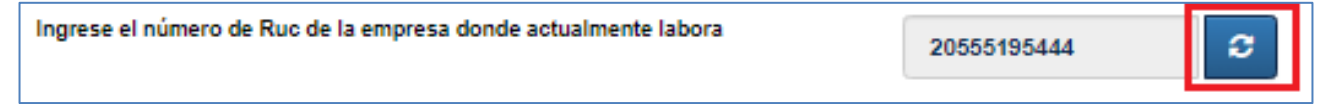

Si desconocemos el ruc de la empresa a la cual labora, dar click el ícono de ayuda, el cual nos redirigirá a la página de Sunat.

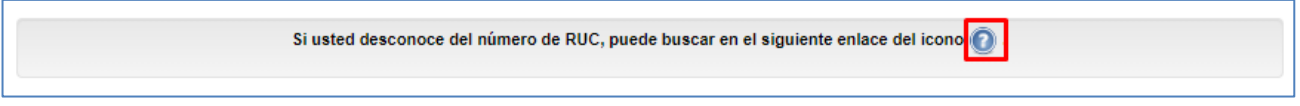

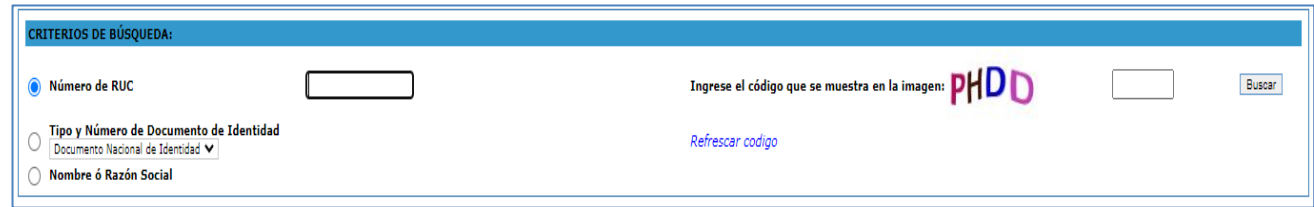

# **3.4. Validación Código Captcha**

п

Aquí ingresaremos el código Captcha para su validación

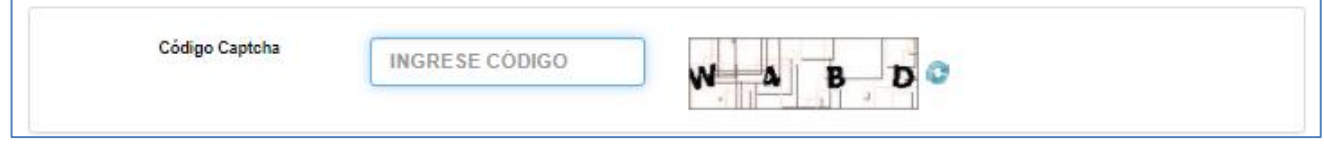

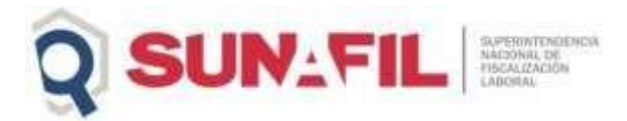

### **4. Validación de Datos**

El aplicativo cuenta con validación para el ingreso de sus datos, entre los mas destacados y a tomar en consideración se mostrarán a continuación:

### • **Identificación de Trabajador**

Si los datos ingresados del trabajador son incorrectos nos mostrará el siguiente mensaje

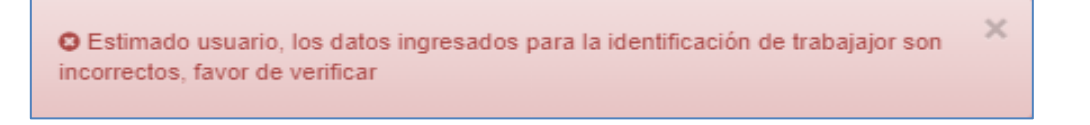

Si el Tipo de Documento es DNI no se encuentra en Reniec, nos mostrara el siguiente mensaje

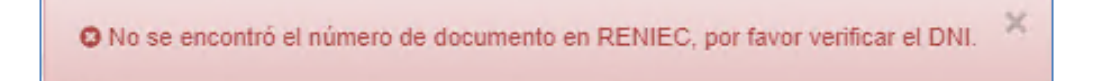

Si el Tipo de Documento fuese Carné de Extranjería o Permiso Temporal de Permanencia no se encontrase en el servicio de Migraciones, nos mostrará el siguiente mensaje.

O número de documento no encontrado, favor de verificar

## • **Identificación de la Empresa**

Si un número de Ruc no se encuentra, nos mostrará el siguiente mensaje

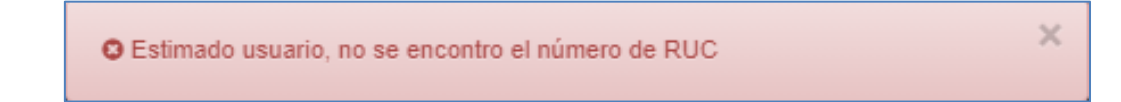

La fecha de ingreso a laborar debe ser mayor al 01/01/1970, por lo que, si ingresamos una fecha anterior, nos mostrara el siguiente mensaje

O La fecha de ingreso a laborar es no puede ser menor al 01/01/1970

×

×

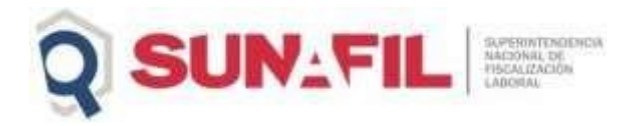

La fecha de ingreso a laborar debe ser menor a la fecha actual, por lo que, si ingresamos una fecha mayor, nos mostrara el siguiente mensaje

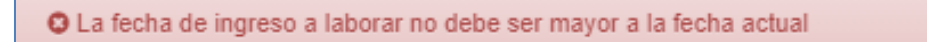

Si la fecha de actualización de planilla electrónica fuese menor a la fecha de ingreso laboral, les mostrará el siguiente mensaje.

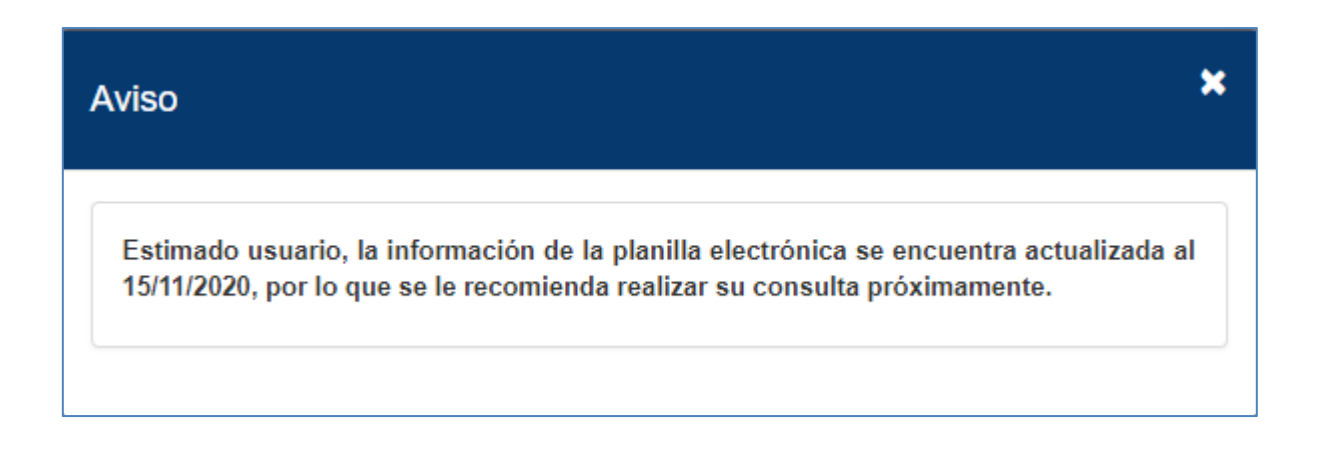

## **5. Proceso de Verificación de Vínculo laboral**

## **5.1. Trabajador registrado en Planilla Electrónica del Empleador**

En este caso como ejemplo veremos los datos que nos trae el aplicativo cuando un trabajador se encuentra en la planilla electrónica de la empresa a la cual laboral actualmente.

Para esto procederemos a completar correctamente los datos del Trabajador, puesto que estos serán validados por el servicio de RENIEC o de Migraciones si fuesen los tipos de documentos Carné de Extranjería o PTP, después realizaremos la búsqueda del empleador, e ingresaremos la fecha de ingreso a laborar en la empresa, en la cual está laborando actualmente, posteriormente se realizará la validación del código captcha.

Una vez llenado los datos procederemos a dar click en el botón Verificar.

×

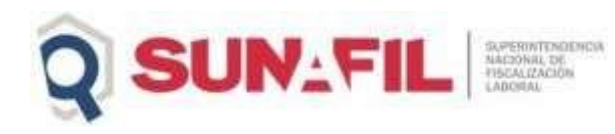

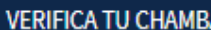

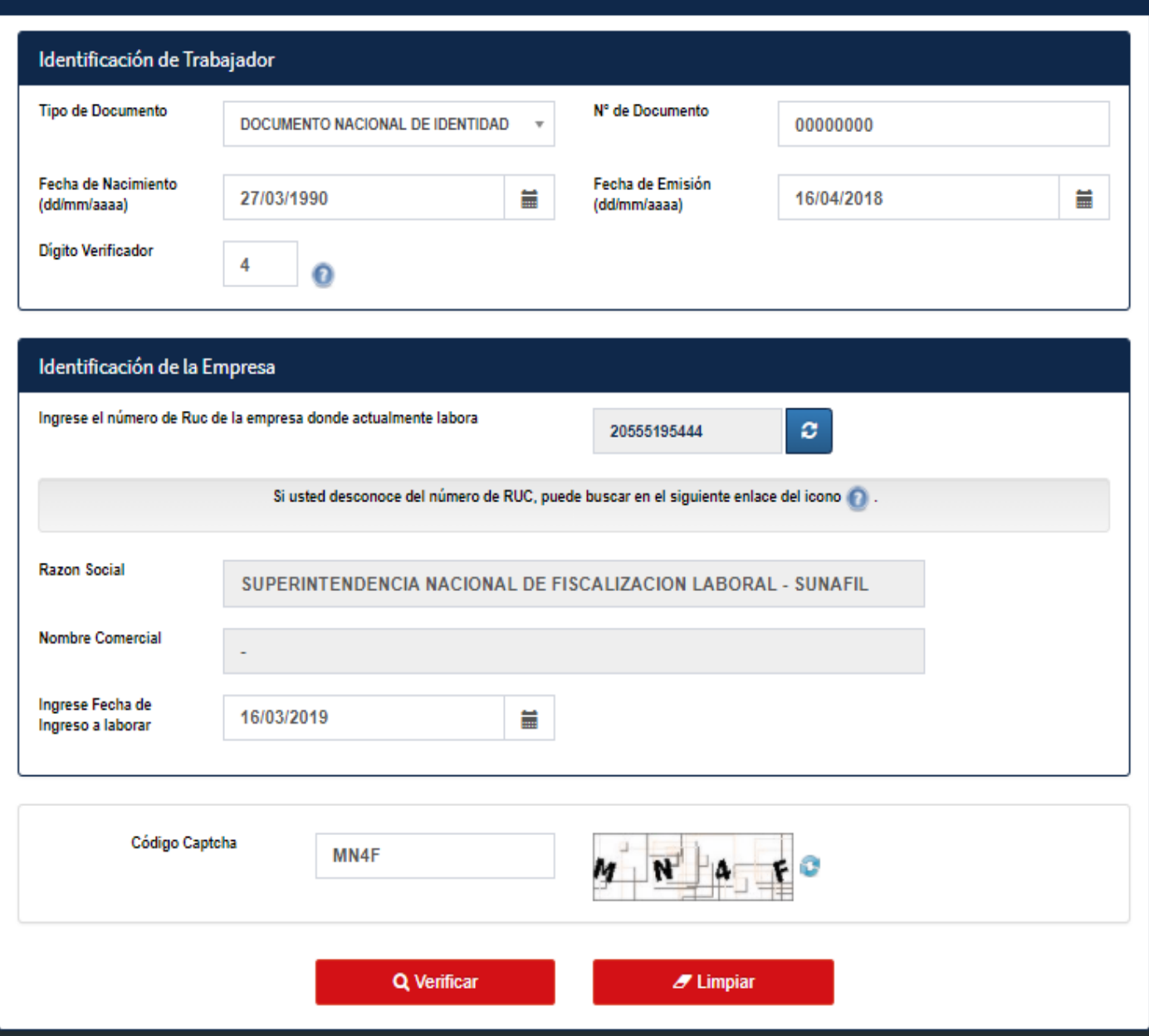

Los datos que nos muestran son los datos del trabajador y un cuadro con el resultado de verificación, y por último el detalle de los datos laborales del trabajador en una tabla.

![](_page_11_Picture_0.jpeg)

![](_page_11_Picture_23.jpeg)

## **5.2. Trabajador no registrado en Planilla Electrónica del Empleador y Emisión de Alerta al Empleador**

En este caso como ejemplo veremos los datos que nos trae el aplicativo cuando un trabajador no se encuentra en la planilla electrónica de la empresa a la cual laboral actualmente.

Igualmente completaremos todos los datos y por último dar click en el botón verificar.

![](_page_12_Picture_0.jpeg)

![](_page_12_Picture_17.jpeg)

Los datos que nos muestran son los datos del trabajador y un cuadro con el resultado de verificación, lo cual indica que el trabajador no se encuentra registrado en la planilla electrónica de su empleador, y que se emitió una alerta a su empleador para que regularice su registro en la planilla electrónica.

![](_page_13_Picture_0.jpeg)

![](_page_13_Picture_1.jpeg)

SUPERINTENDENCIA<br>NACIONAL DE

## **VERIFICA TU CHAMBA**

Datos del Trabajador

BARRIOS UZCATEGUI, JACKELINE DEL VALLE

# Resultado de Verificación

Estimado usuario, se le informa que al 10 de marzo de 2021 (\*), no se encuentra registrado en la planilla electrónica de la empresa BANCO INTERNACIONAL DEL PERU-INTERBANK con número de RUC 20100053455.

Se emitió una alerta a su Empleador para que regularice su registro en la planilla electrónica.

(\*)Nota: Recuerde que la información de la planilla electrónica se actualiza aproximadamente cada semana.

![](_page_13_Picture_10.jpeg)